## 指名案件/随意契約の交付資料のダウンロード方法

水資源機構電子入札ヘルプデスク

2023 年 12 月 4 日 作成

2024 年 3 月 1 日 更新

2023 年 12 月 4 日より、入札情報サービスは以下の運用時間に変更となりました。

入札情報サービス運用時間

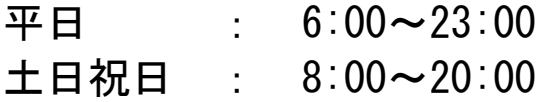

土日祝日でも発注案件の閲覧はできますが、「指名/随意契約」の案件の交付資料ダウンロード は行うことができません。ご注意ください。

## ■ ダウンロード方法

1) 電子入札ポータルサイトの index ページにある「電子入札システム」のバナーを押下します。

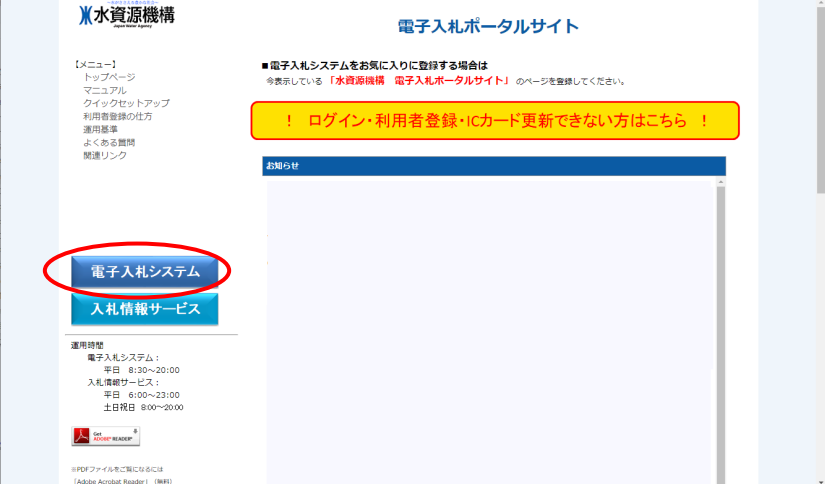

2) 工事、コンサル、物品から、該当案件と同一の「調達区分」のリンクを選択して押下します。

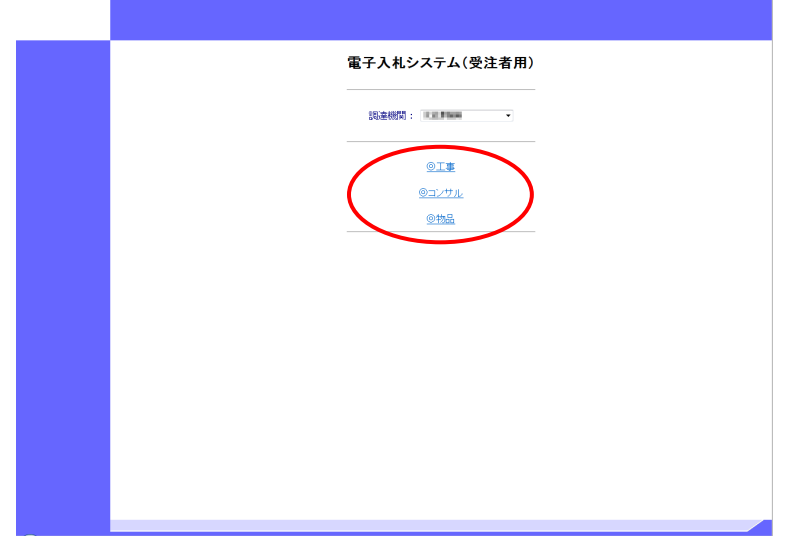

3) 「電子入札システム」を押下します。

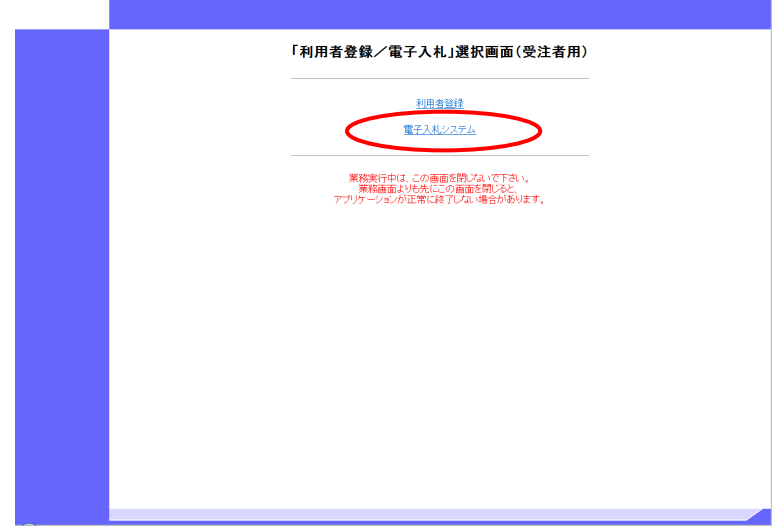

4) 電子入札システムのトップ画面が表示されます。 画面に時刻表示されたら、「入札情報サービス」を押下します。

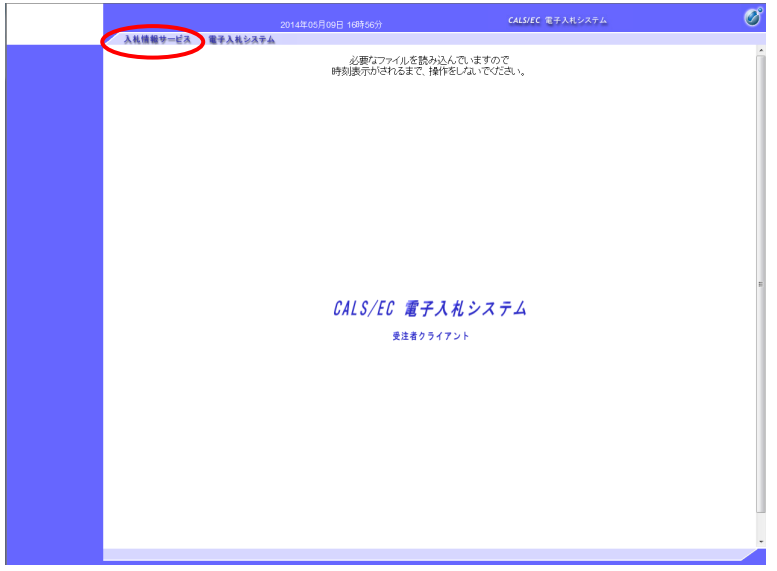

5) PIN 番号入力ダイアログが表示されます。 IC カードをカードリーダに差し込んだ状態で、PIN 番号を入力し、OK ボタンを押下します。

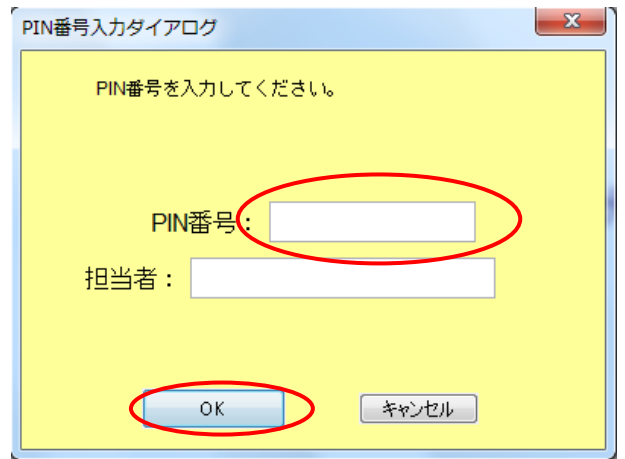

6) 「発注情報指名案件一覧」画面が表示されます。 「案件名称(予定)」にある該当案件の案件名のリンクを押下します。

(画面に該当案件名が表示されていない場合は、翌営業日に再度同じ操作を行ってください)

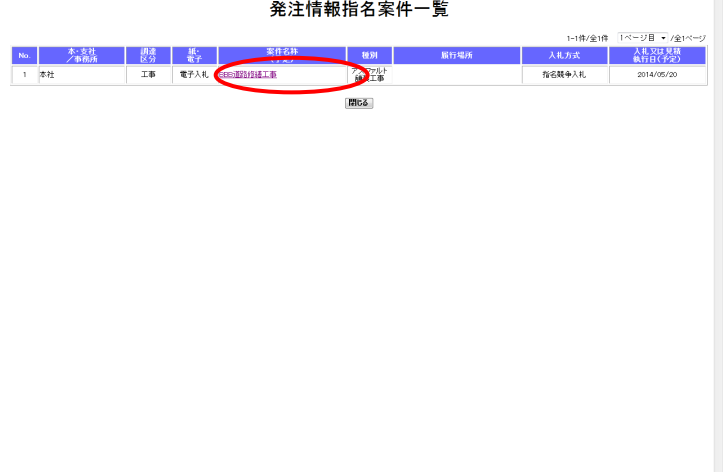

7) 「指名案件情報詳細」の画面の「添付ファイル一覧へ」を押下します。

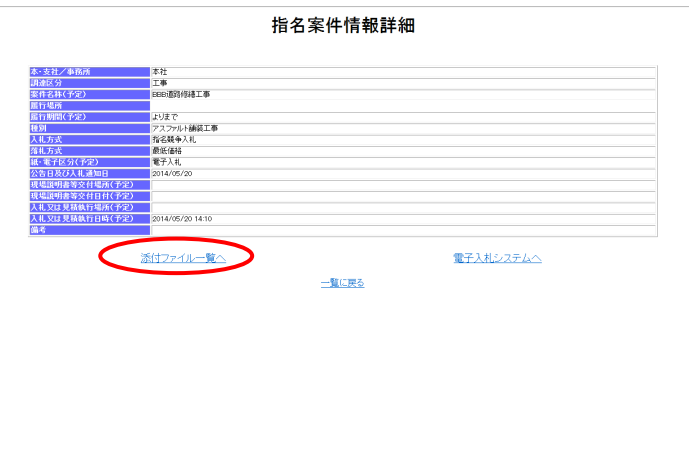

8) 「添付ファイル一覧」の画面の「ファイル名」を押下します。

(画面にダウンロードするファイル名が表示されていない場合は、交付資料が 発注情報に添付されていない可能性があるので発注者にお問い合わせください)

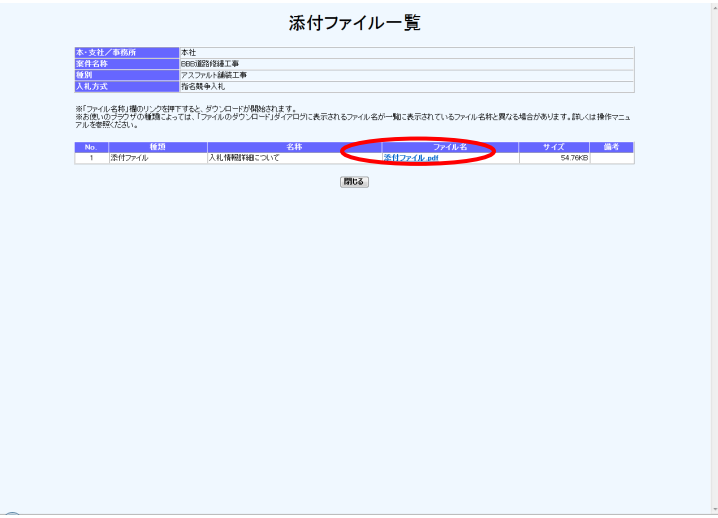

9) ダウンロードダイアログが表示されます。 ファイルを開いて内容を確認したい場合は、「ファイルを開く」のリンクを押下します。

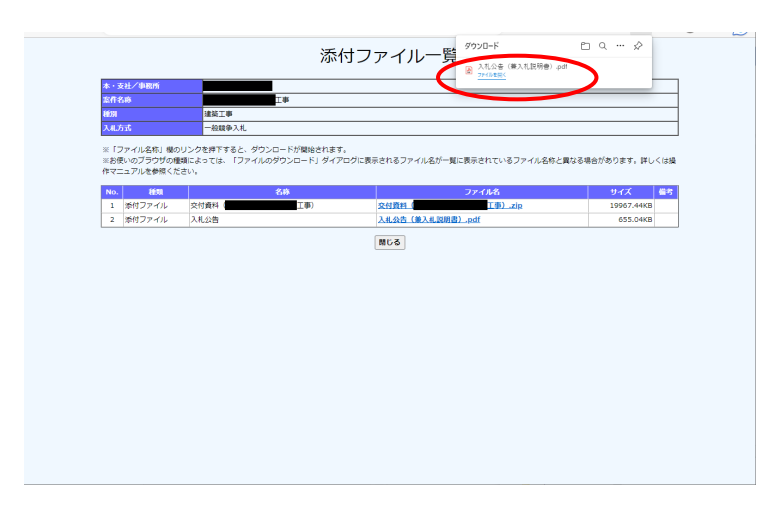

以上で、指名案件/随意契約の交付資料のダウンロードの操作は完了です。